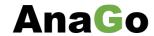

## **Subscription Management – user scenario documentation**

## **Prerequisites:**

Installed Business Central ver. 19 cloud or higher.

## **Setting up subscription management:**

1. On the Business Central home page, click the Tell me

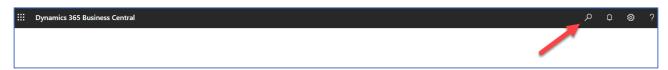

2. Key in 'Subscription Setup' and choose Subscription Setup

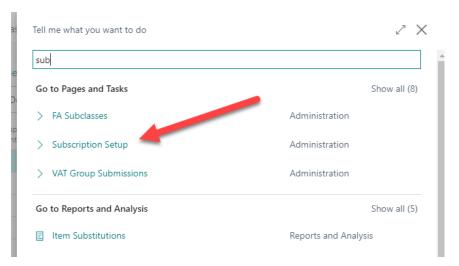

3. Click as shown, to make changes to the subscription setup

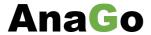

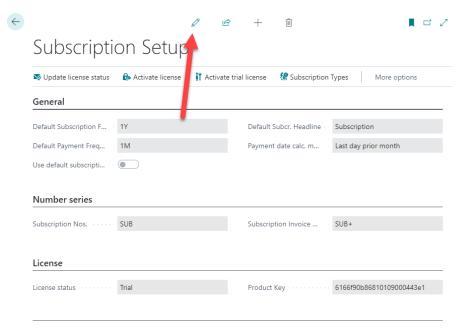

You can buy a license key, by contacting https://anago.dk/en/ to request a product key.

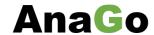

4. Enter the mandatory fields as shown:

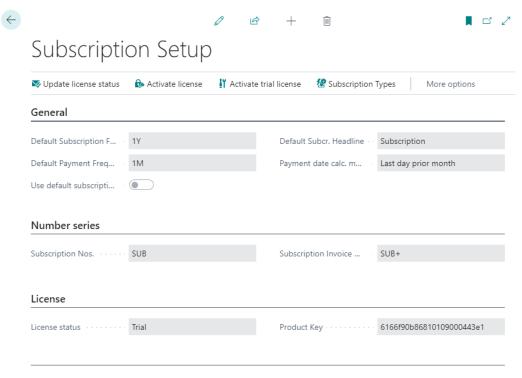

You can buy a license key, by contacting https://anago.dk/en/ to request a product key.

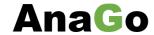

5. Activate the trial license, by clicking 'Activate trial license'.

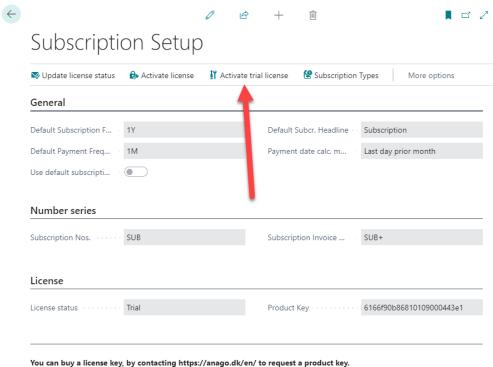

6. Choose Yes to activate the trial license:

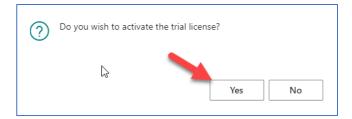

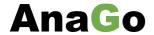

7. You should now see, that the field 'License status' and Product Key has been filled:

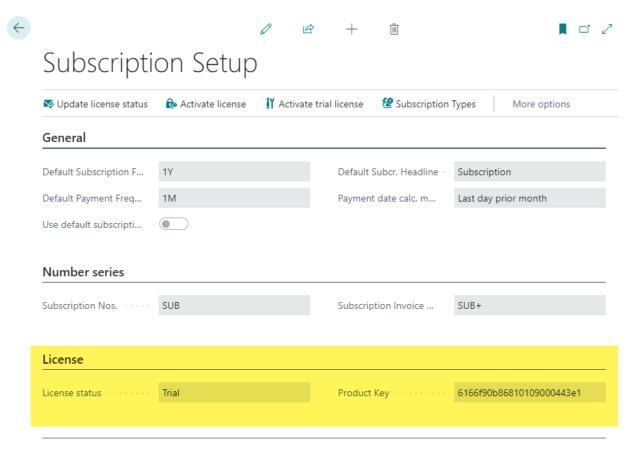

You can buy a license key, by contacting https://anago.dk/en/ to request a product key.

- a. **If you don't get a trial license**, you need to allow the Subscription Management App extension Http-allowance.
  - i. Go to the menu Extension Management and find the Gift Card extension

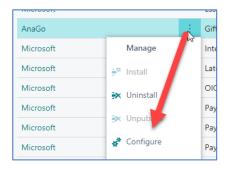

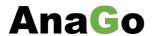

ii. Make sure the field 'Allow HttpClient Request' has been set:

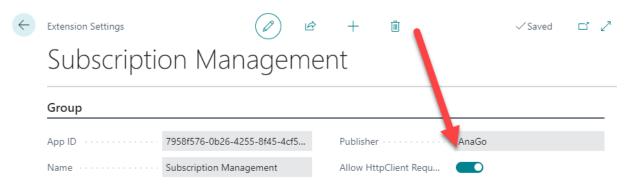

iii. Try to activate the Trial License again:

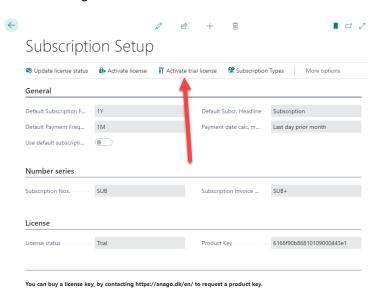

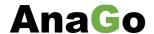

## **Using Subscription Management:**

After you have made the setup, you should now be ready to create your first subscription.

1. From the search bar, find the Subscription Order List:

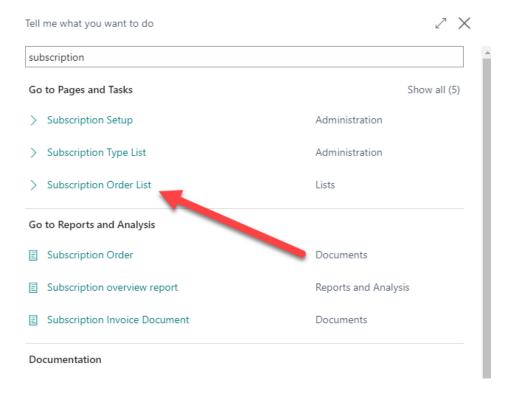

2. Choose 'New' to create your first subscription:

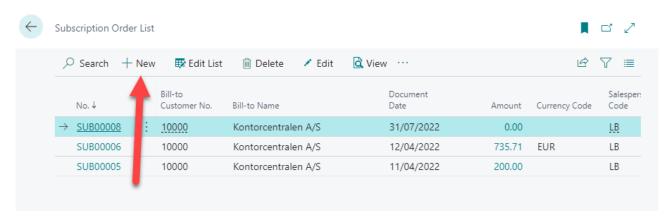

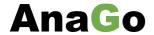

3. Key in the fields like shown to fill the subscription:

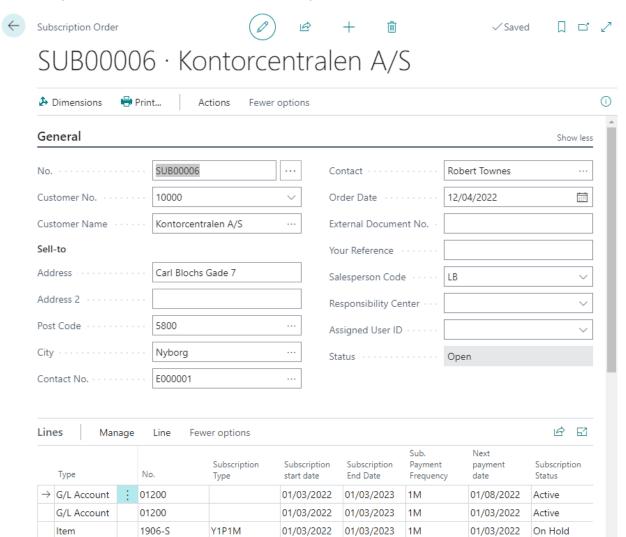

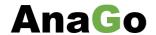

4. Create and collect your subscription invoices:

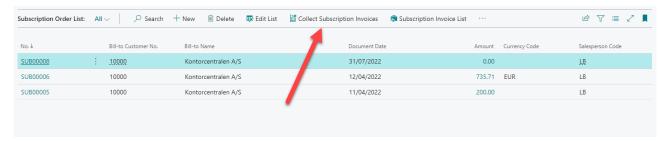

5. Fill in the required fields to create subscription invoices:

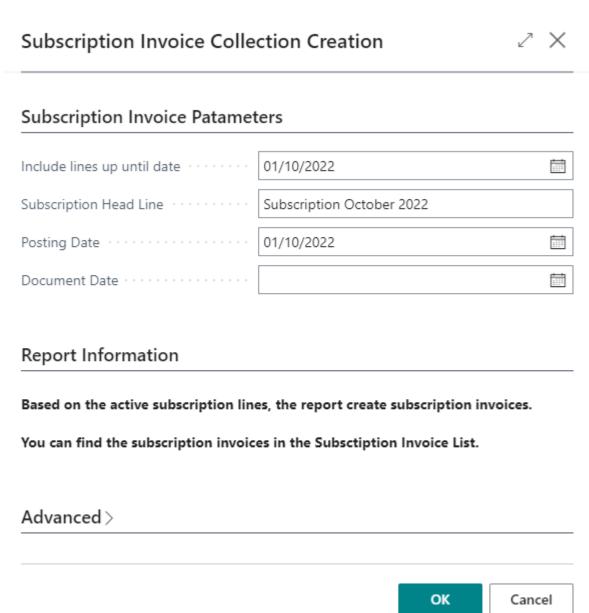

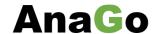

6. After the Subscription Invoice Collection Creation report has run, you will get a message telling, that subscription invoices have been created.:

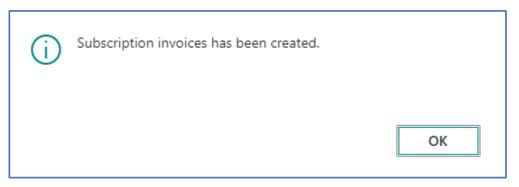

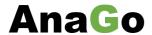

7. Find the created subscription invoices from the Subscription Order List, or key in 'Subscription Invoice' from the 'Tell me' menu:

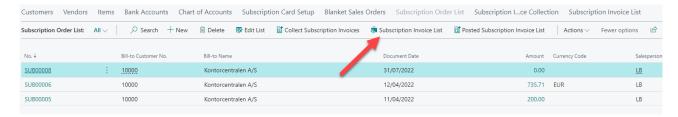

8. If you want to post a subscription invoice, open the subscription invoice you want to post. Click on 'Post' to post:

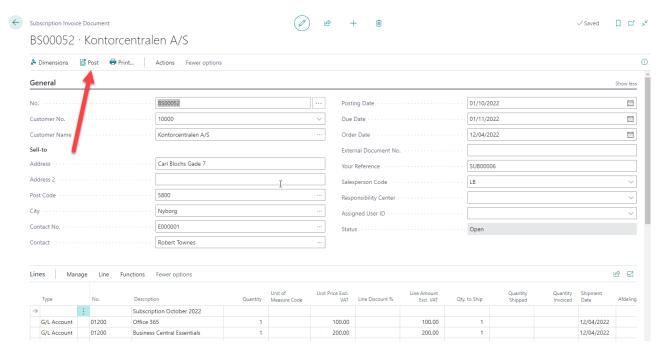

9. The posted subscription invoices can be found from the Subscription Order List:

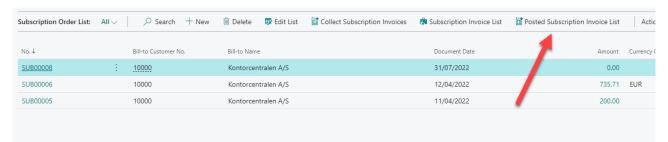